## *How to sign Draft pDOC or Transcription Reports*

Log into MEDITECH using the appropriate role to enable Documentation.

When prompted to review and sign Orders, Documents, or Transcribed/Scanned reports, click **YES**.

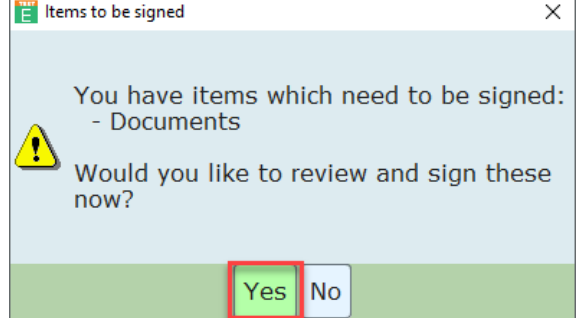

*Unsigned Orders, draft Documents, and draft Transcribed/Scanned reports are displayed.* 

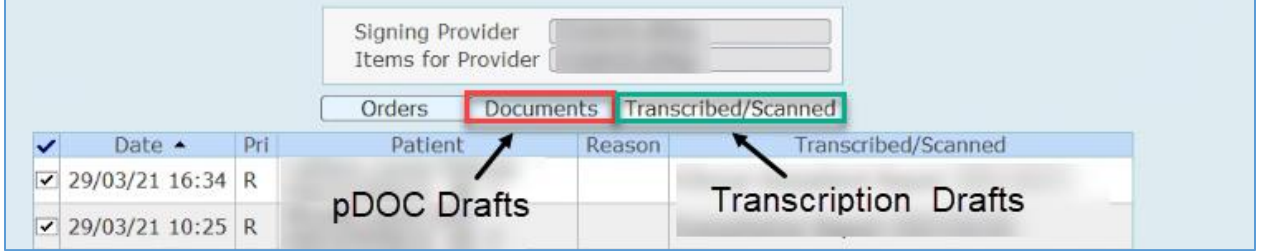

## **Signing Draft pDOC reports:**

## 1. Click **Documents**

2. Uncheck the Select All arrow to individually select reports to preview.

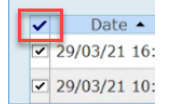

- 3. If a report was saved in Draft status and is now ready to SIGN:
	- o Choose report from list
	- o Complete edits and finalize report
	- o Insert the following statement at the top:
		- **"This is a LATE SIGN-OFF of a draft document. Please note original registration date/date of visit in report header."**
	- o Click **SIGN**
	- o Enter **PIN** and click **OK**
- 4. If document is blank/cut off and needs to be cancelled:
	- o Note specific account number
	- o Launch a second MEDITECH session, choose Documentation role
	- o Click **No** on prompt

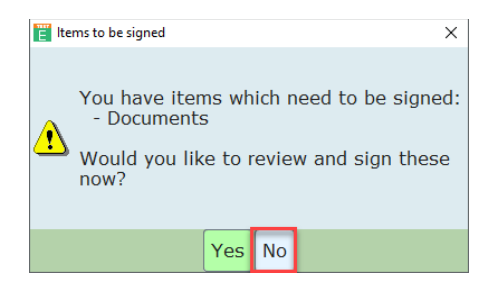

- o Click **Find Patient**
- o Enter specific account number
- o Open patient's chart
- o Choose appropriate account from listed visits
- o Click **Document**
- o Find Draft document in Document list
- o Click on the document to open
- o Click **Delete/Cancel Document**. This document is now removed from list of documents to sign.
- 5. If a document is in this list for the Reason "Co-sign":
	- o Providers may have been inadvertently named as a Co-Signer by being added in the "Assign Providers" field instead of the "Additional CCs" field

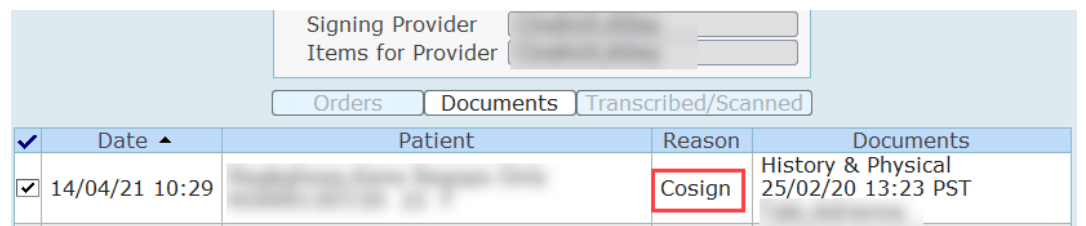

- o Choose report from list
- o Click **View & Sign**
- o Click **Edit Signers/CCs**
- o Select your name from the Assign Providers List
- o Click **X**
- o Click **Save**

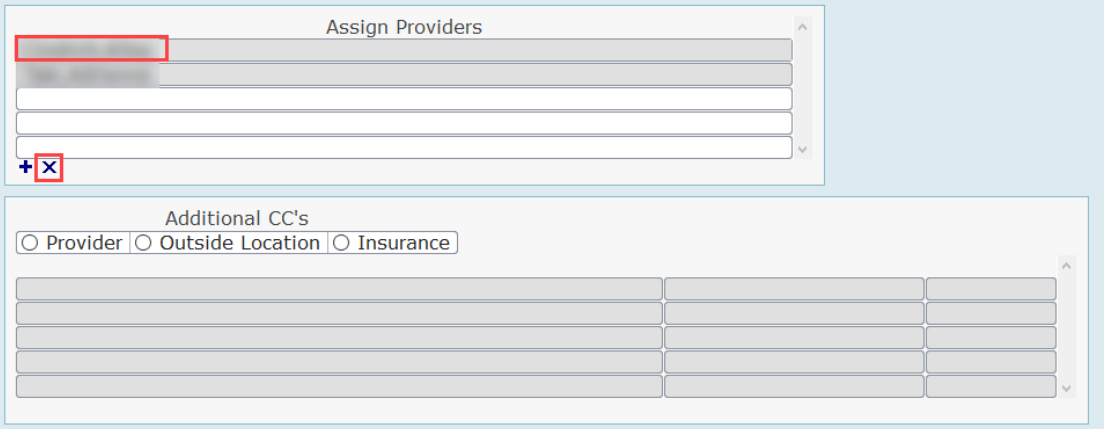

## **Signing Draft Transcription reports:**

- 1. Click **Transcribed/Scanned**
- 2. Uncheck the Select All arrow and individually select report to preview.

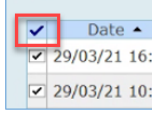

- 3. Select a document
- 4. Click **View/Sign**
- 5. Click **Edit Document**
	- o If the Draft document is available to edit
		- Remove draft statement at top of report "REPORT OUT FOR REVIEW...."
		- Make edits as appropriate, fill in blanks
		- Insert the following statement at the top:
			- **"This is a LATE SIGN-OFF of a draft document. Please note original registration date/date of visit in report header."**
		- Click **OK**
		- $\circ$  If the screen is blank and the document is NOT available to edit, the account is "expired" (older than April 2020)
			- Click **Cancel**
			- Review document, note any changes/blanks
			- Click **Send Message** (this delivers a message to Transcription Services who will update and Proxy sign the document)
			- Leave instructions for completion in the Message box (screenshot below)
			- Click **Save**

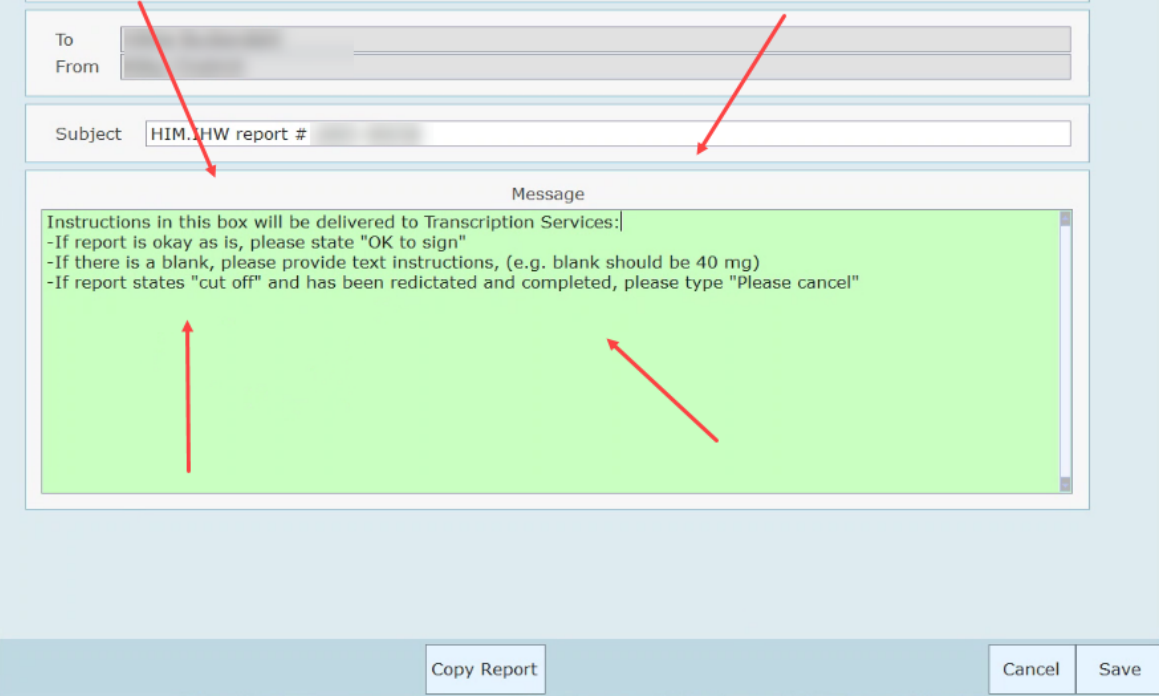